## **Istruzioni per il collegamento al Telecolloquio**

E' necessario che la **mail** inviata dall' Ausl di Ferrara **venga aperta** con il brower **Firefox** o **Chrome**

altrimenti se la mail viene aperta da programmi di posta, è necessario impostare **Firefox** o **Chrome** come browser (programma web) **Predefinito** 

## per **Firefox**:

- . chiudere tutti i Browser (Explorer, Edge, Firefox, Chrome, ecc..)
- . avviare Firefox, comparirà la seguente finestra se NON è il prowser predefinito
- . ovviamente cliccare sul tasto "Utilizza Firefox come browser predefinito"
- . chiudere Firefox

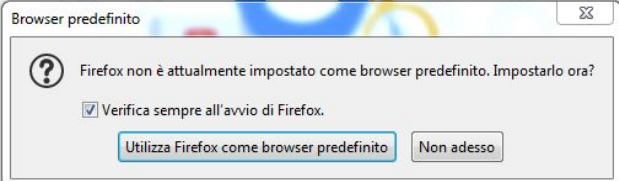

## Per **Chrome**:

- . chiudere tutti i Browser (Explorer, Edge, Firefox, Chrome, ecc..)
- . dopo aver avviato Chrome, andare nel menu Impostazioni (3 punti in alto a destra/Impostazioni)
- . scorrere le impostazioni e cliccare sul tasto "Imposta come predefinito"
- . chiudere Chrome

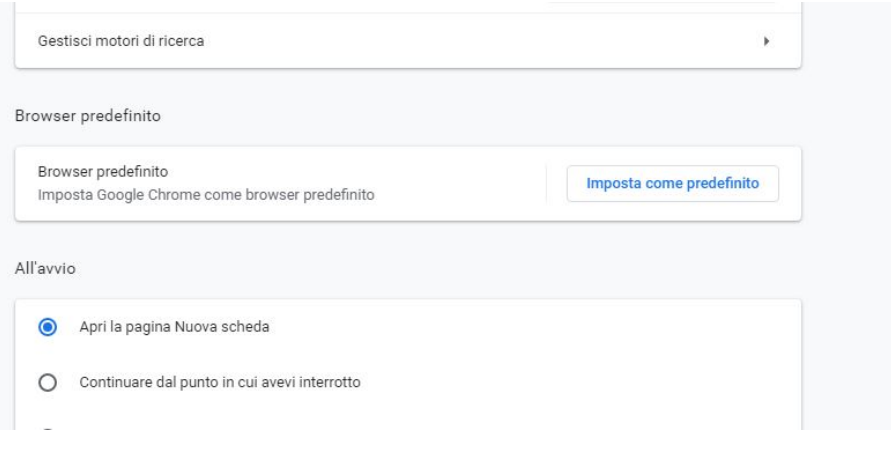

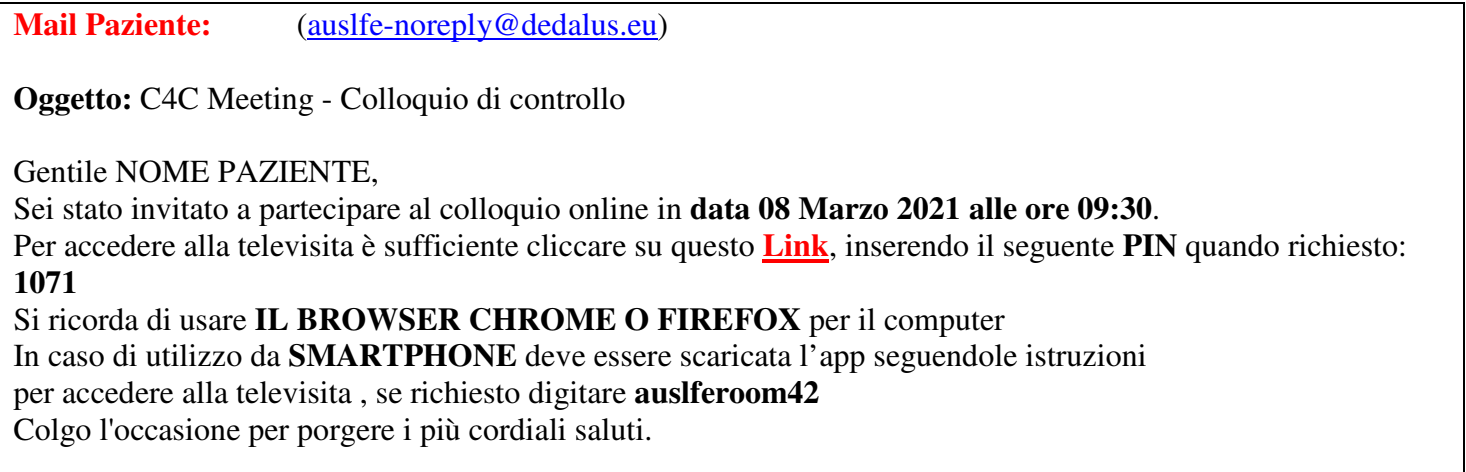

### NOME MEDICO

**Cliccare** nella mail la dicitura "**Link**" per accedere alla Telechiamata, si aprirà una schermata in cui:

1) **Consentire** l'utilizzo del microfono e della telecamera

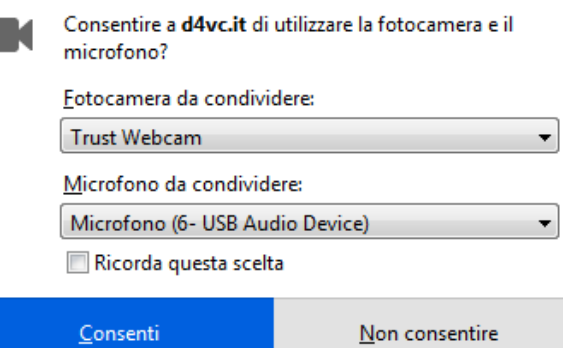

# 2) **Clic** su "PROSEGUO ED ACCONSENTO"

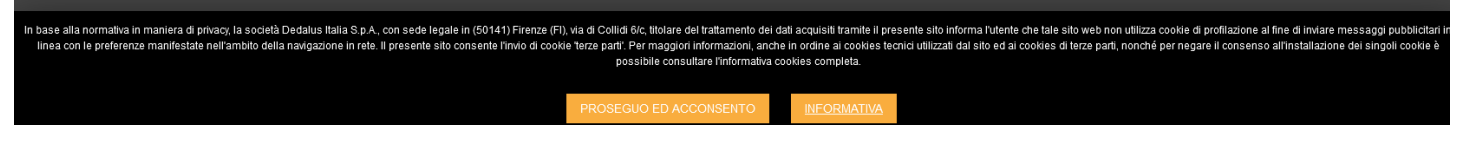

3) **Inserire** la password, in questo caso bisognerà inserire il numero **1071** 

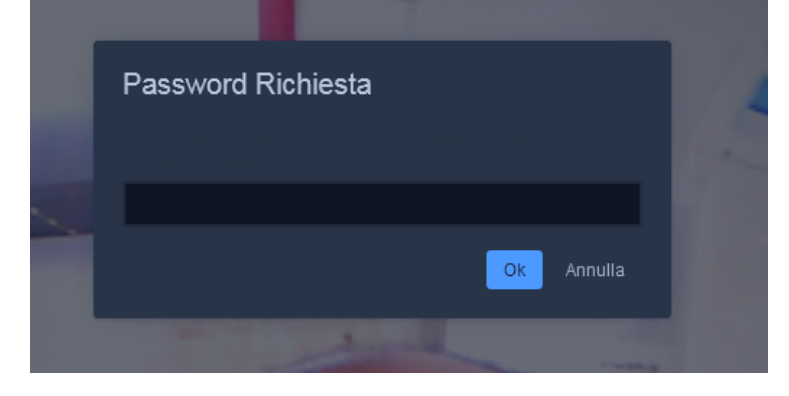

## Si aprirà la **Schermata Telecolloquio:**

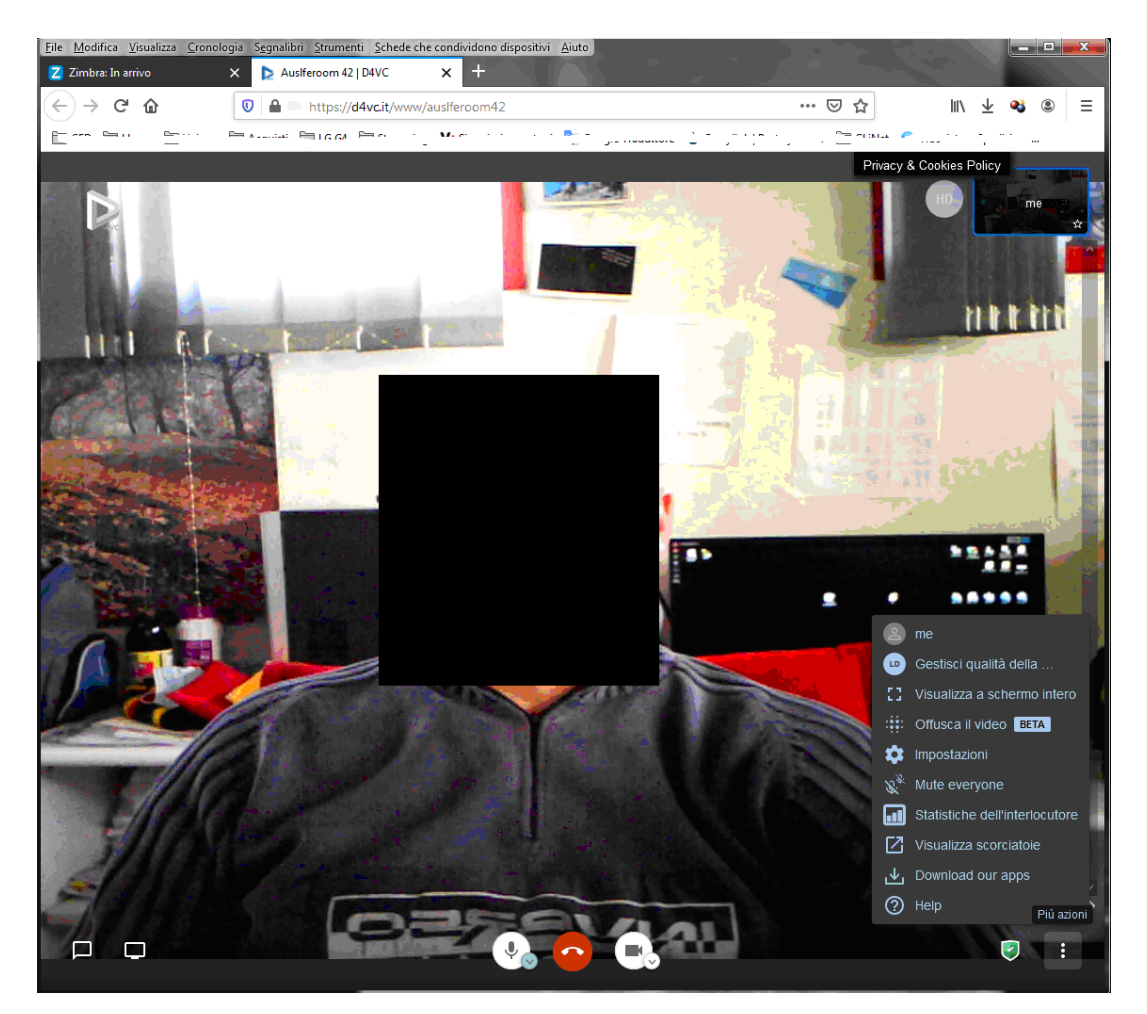

#### **Di probabile interesse:**

**Abbassando il cursore** del mouse in basso, sulla base della schermata, comparirà la barra delle opzioni:

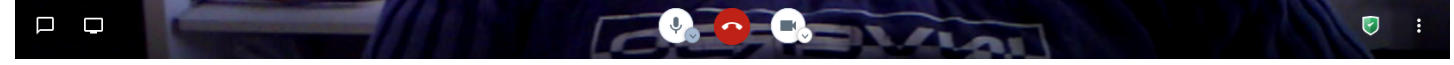

**Clic** su "3 punti verticali" in basso a destra chiamato "**Più Opzioni**", si apre un menu per variare le impostazioni

## **1) Visualizza a schermo intero / Esci da schermo intero**

#### **2) Gestisci qualità della …**

nel caso in cui la trasmissione risulta "a scatti" per lentezza di linea, si potrà abbassare la qualità della Telechiamata

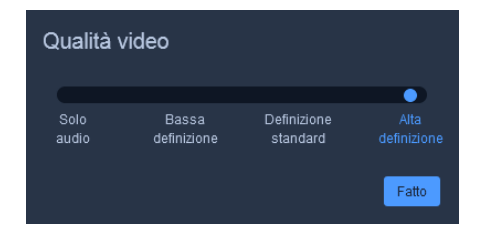

Nella parte centrale si potrà disattivare / attivare il microfono, la telecamera e chiudere la chiamata

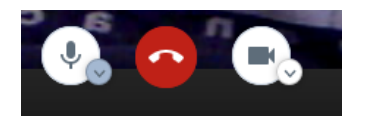